### **MLA Format:**

The MLA formatting type is the formatting you will need to use for your Home2Teach courses. These are the several parts of MLA format:

- 1. Margins 1" on all sides
- 2. Header in the upper right corner with last name and page number
- 3. Double-spaced lines throughout entire paper
- 4. Size 12, Times New Roman font
- 5. Heading with name, teacher, class, and date
- 6. Title, centered
- 7. First-line indentation for each paragraph

**Note:** Specific instructions for each of these parts are contained in the following pages. Please refer to them to correctly format your paper.

# **Set Margins**

Go to the **Page Layout** tab at the top. Click on **Margins**, and then select **Normal** from the drop-down menu, P ्च C. *Normal should read:* Home Insert Page Layout References Mailings  $\frac{1}{\sqrt{2}}$ Breaks Colors \*  $\mathbb{A}^{\mathbb{A}}_{a}$ è *Top: 1" Bottom: 1"*  $\boxed{\overline{\mathbf{A}}}$  Fonts  $\overline{\phantom{a}}$  $\frac{1}{3}$  Line Numbers Themes  $\underbrace{A}_{\triangleright}$  Fonts  $\stackrel{\triangleright}{\bullet}$ <br> $\stackrel{\triangleright}{\bullet}$  Effects  $\stackrel{\triangleright}{\bullet}$ Margins Orientation Size Columns be<sup>a-</sup> Hyphenation  $V = V$ <br> **Last Custom Setting**<br>
Top: 0.75<sup>\*</sup> Bottom: 0.25<sup>\*</sup><br>
Left: 0.3<sup>\*</sup> Right: 0.1<sup>\*</sup> Themes *Left: 1" Right: 1"*Normal Bottom: 1"<br>Right: 1" Top:<br>Left:  $\mathbf{1}$ ī **Narrow**  $\frac{0.5}{0.5}$ Bottom: 0.5"<br>Right: 0.5" Top:<br>Left: Moderate<br>Top: 1 Bottom: 1"  $0.75$ <sup>\*</sup> Right: 0.75" Left: Wide Bottom: 1"<br>Right: 2" Top:<br>Left:  $\frac{1}{2}$ **Mirrored** Bottom: 1"<br>Outside:1" Top: Top:  $1^{\circ}$ <br>Inside:  $1.25^{\circ}$ Office 2003 Default |<br>| Bottom: 1"<br>| Right: | 1.25" Top:<br>Left:  $\frac{1}{1.25}$ Custom Margins...

## **Create the Header**

Click the **Insert** tab on the menu bar at the top. Then click **Page Number**. From the drop-down

menu that appears, select **Top of Page** and the choose **Plain Number 3**.

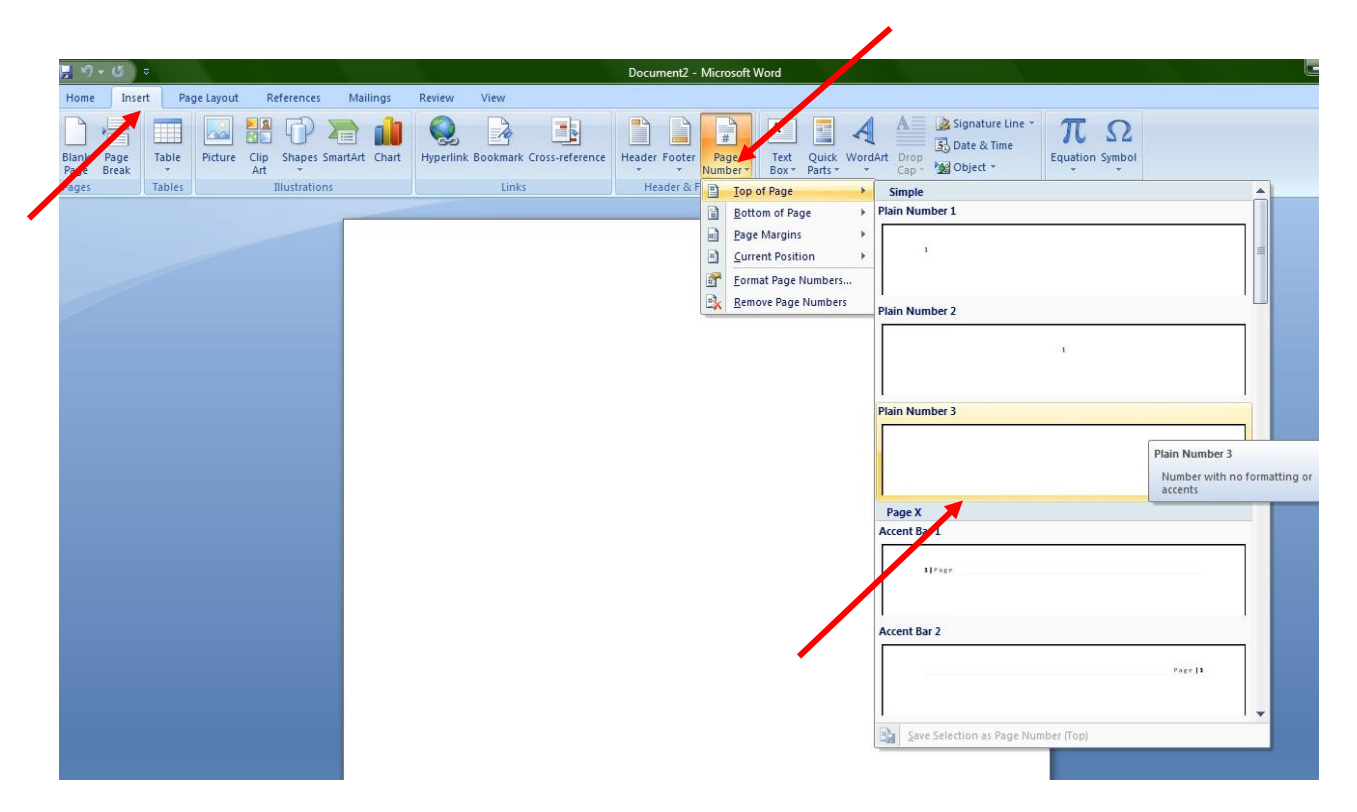

A page number will appear in the upper right corner.

Type your last name and add a space. Then go back to the **Home** tab, and make sure the font is

## **Times New Roman, Size 12**.

Click **Close Header & Footer** at the upper right corner of the tool bar.

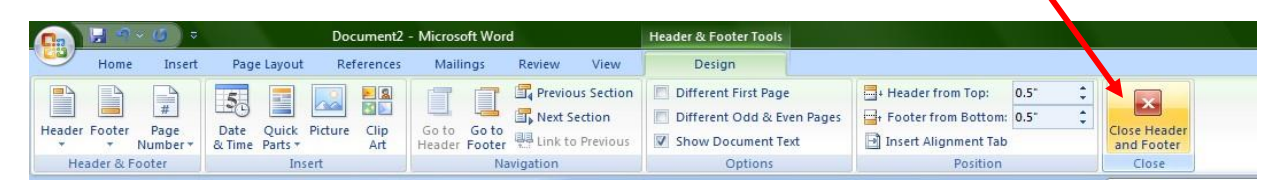

# **Set Paragraph Spacing**

Click the **Home** tab. Then click the small arrow in the bottom right corner of the **Paragraph**

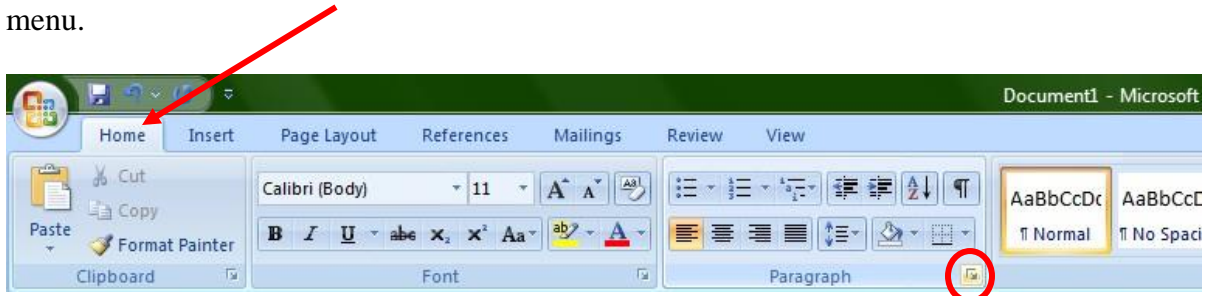

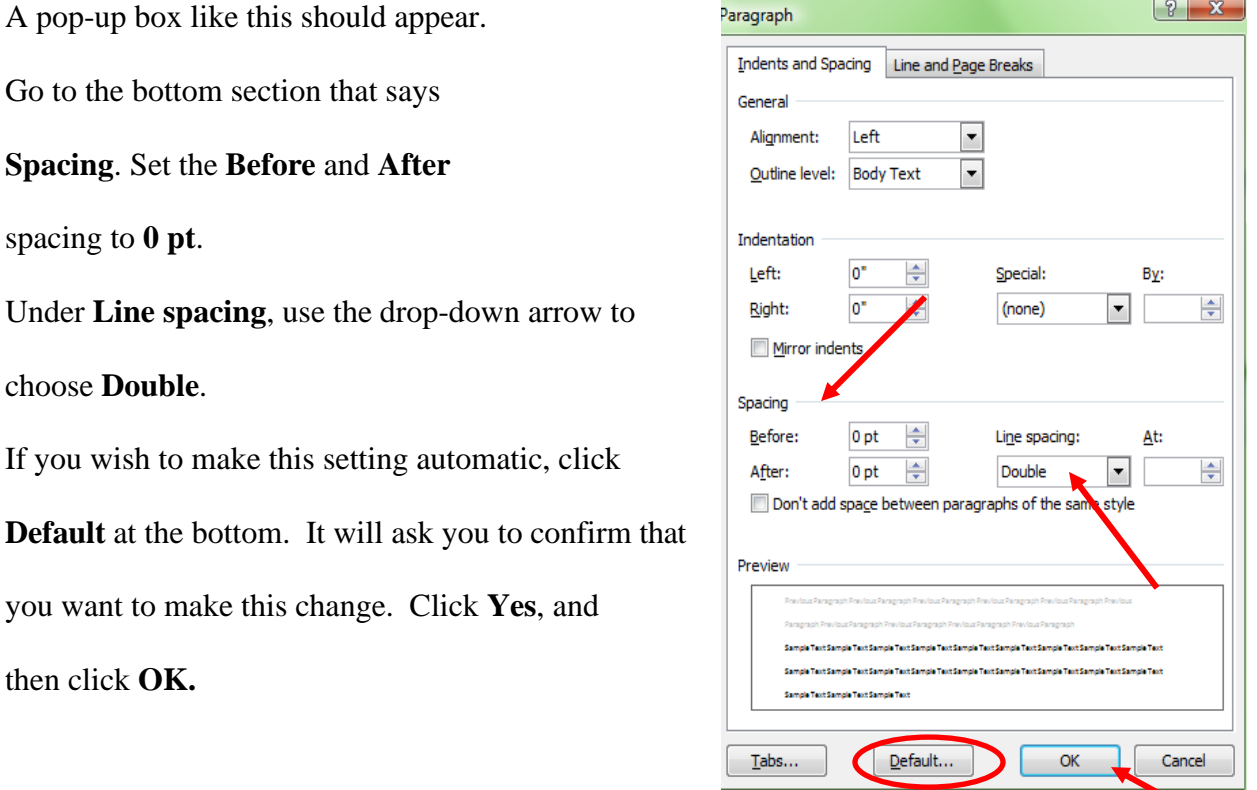

## **Set the Font**

Click the arrow in the bottom right corner of the **Font** menu.

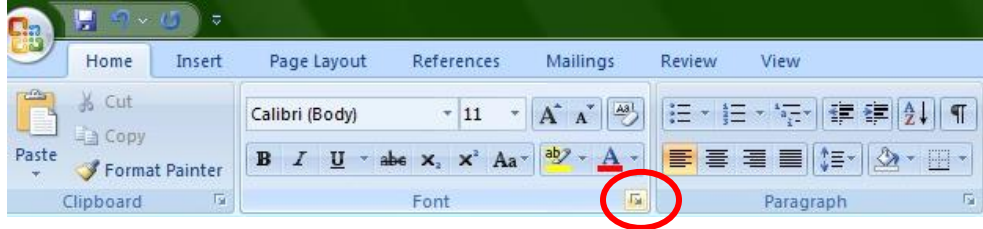

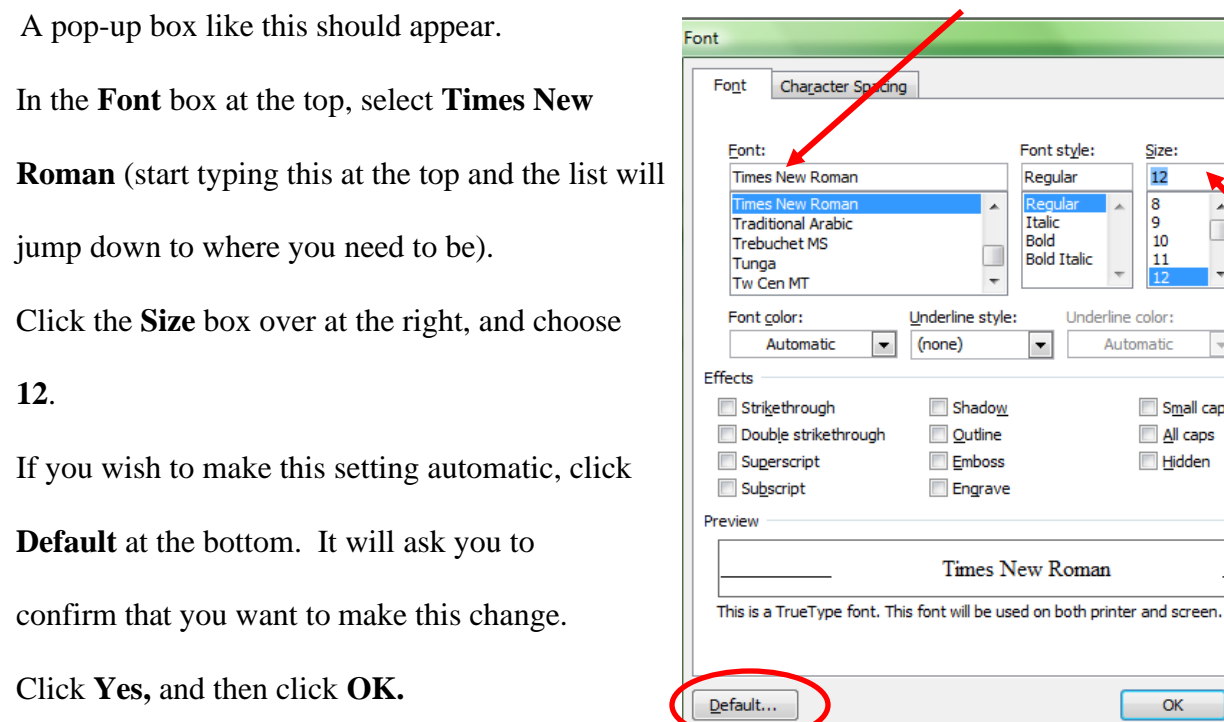

## **Create a Heading**

In the top left corner of the first page, type the following:

Your first and last name

Your teacher's name

The class name

Date (Write in this order: day, month, year. Do not abbreviate the month)

Hit **Enter** only *once* to go to the next line. Your heading should look like this:

**Emily Smith** Ms. Brianna **Elementary Writing 1** 13 June 2008

Smith 1

 $2 - x$ 

Size:  $12$  $\overline{\mathbf{8}}$ ۊ 10  $\tilde{\mathbf{n}}$ 

ᅱ

Small caps All caps Hidden

 $\overline{\mathsf{OK}}$ 

 $Cancel$ 

## **Add a Title**

Hit **Enter** ONCE to go to the next line. There should not be extra space between your heading and title.

In the **Paragraph** menu, select the **Center** icon. Then type your title. Do **not** change your font size/type/style. This should be size 12 Times New Roman, just like the rest of your paper.

#### $:=$ - 듣 ≮≣ ≯≣i  $\P$ Aal 亖 pg -1 T rs. Paragraph Center (Ctrl+E) Center text.

## **Start Your Paragraph**

Hit **Enter** ONCE after your title. Again, there should not be extra space between your title and paragraph. Then select the **Left** icon to return your cursor to its proper position. The *first* line of each paragraph should be indented. To do this, hit the **Tab** key on your keyboard (next to the letter Q). Start your writing!

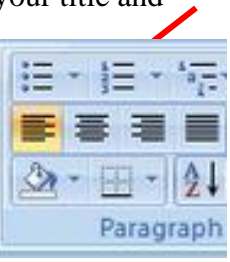

This is how your document should look like:

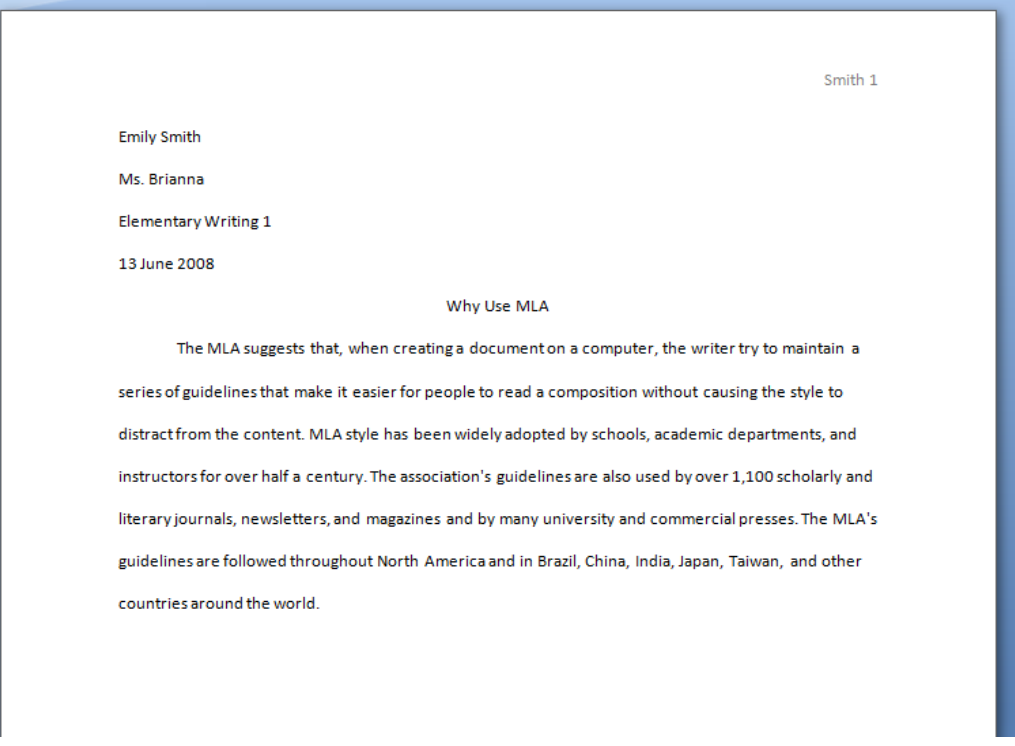